# **Les solutions de pointage et claviers**

Caractéristiques techniques > p 58

### **Pavé tactile Nice Touch T2**

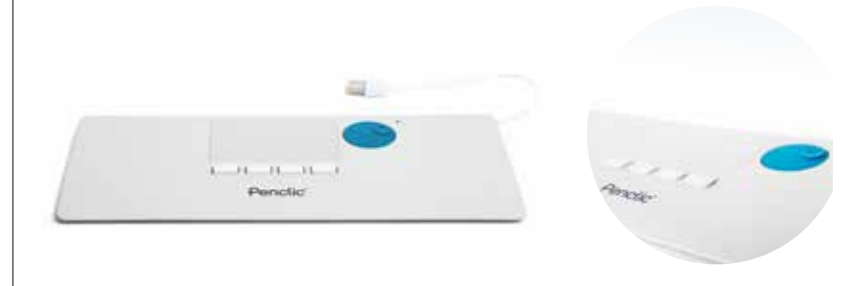

Le Nice Touch T2 est un pavé tactile adaptable sur tout ordinateur, à placer idéalement en position centrale devant le clavier. La fonction clic sur le pad peut être désactivée, ce qui est particulièrement utile pour les problématiques de tremblement.

### **Souris Trackball M570**

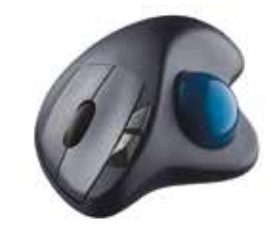

La Souris Trackball M570 présente des boutons de commande classiques, mais contrairement à une souris standard, elle dispose d'une boule servant à déplacer le curseur sans solliciter le membre supérieur. Sa forme profilée limite les tensions liées à la préhension de la souris.

## **Clavier Contour** Le clavier Contour apporte un

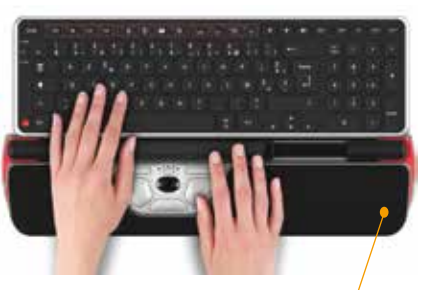

confort de frappe optimal avec des touches souples et silencieuses. Spécialement conçu pour s'associer avec les RollerMouse, il offre une grande proximité entre la barre de contrôle et les touches du clavier, réduisant ainsi les mouvements effectués entre ceux-ci. La finition mat limite l'effet de brillance et réduit ainsi la fatigue visuelle.

Utilisation avec RollerMouse Red

#### **Clavier Penclic C3 et Pavé Numérique Penclic N3**

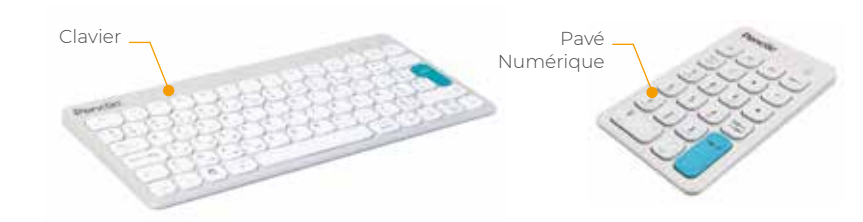

Le clavier Penclic C3 et le pavé numérique Penclic N3 sont les claviers rigides les plus fins du marché avec 7 mm d'épaisseur. Leur coloris blanc mat limite la réflexion de la lumière et les contrastes avec l'environnement classique du poste de travail. Les touches, très souples et confortables d'utilisation, sont dotées d'une technologie qui réduit au minimum le bruit de la frappe. Le pavé peut être installé aussi bien à droite qu'à gauche du clavier et dispose de touches paramétrables.

#### **Clavier Goldtouch**

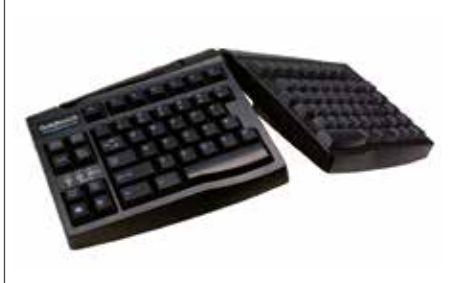

Le clavier Goldtouch est muni d'une articulation centrale permettant d'obtenir des orientations différentes entre les parties gauche et droite. La position des mains et avant-bras est beaucoup plus proche du référentiel anatomique. Cette posture permet de solutionner certaines difficultés de mobilité, incompatibles avec l'utilisation d'un clavier traditionnel. Configuration azerty et qwerty uniquement.

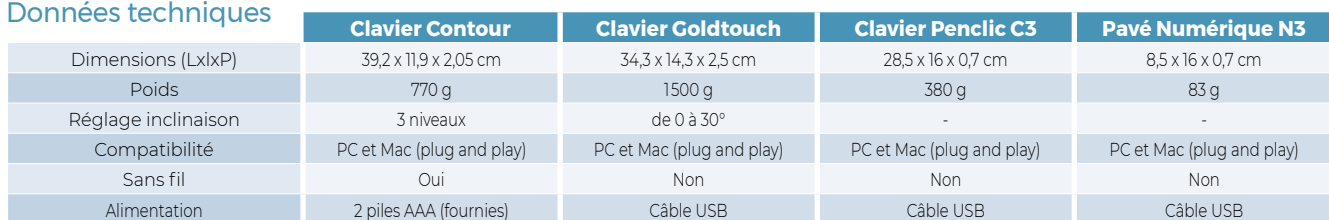

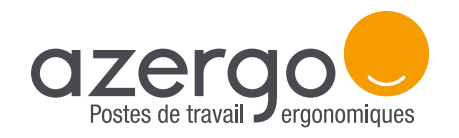

# LE MODE D'EMPLOI Pavé numérique Penclic N3

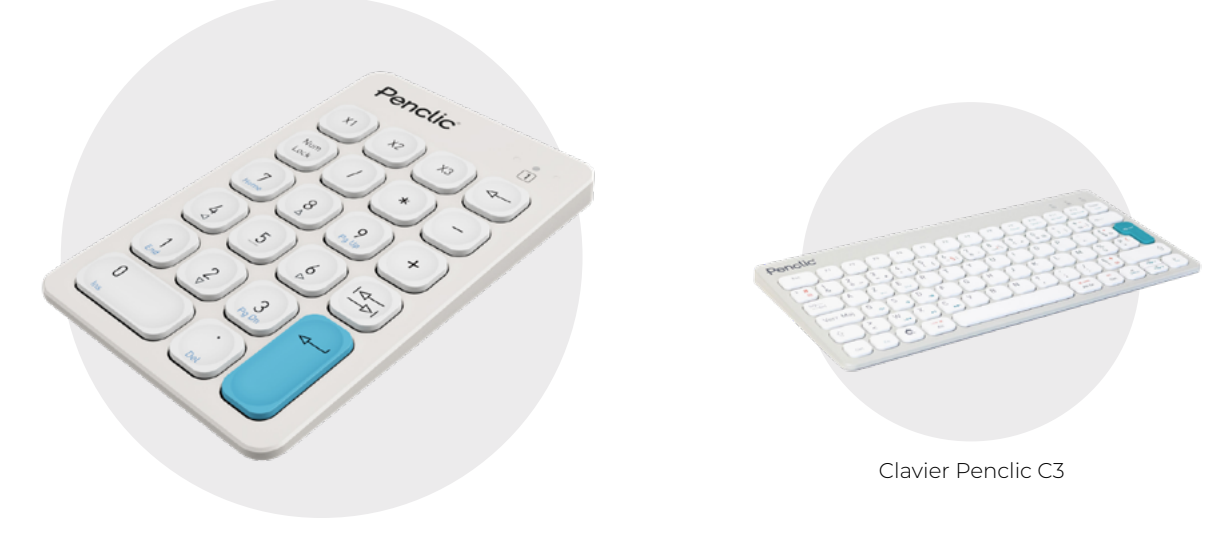

Pavé numérique Penclic N3

## **FONCTIONNALITÉS**

Le pavé numérique Penclic N3 s'utilise en complément du clavier Penclic C3. Il peut être positionné à droite ou à gauche du clavier, selon les besoins de l'utilisateur et grâce à ses touches souples, il garantit un bon confort d'utilisation et facilite la saisie rapide de données chiffrées.

## **CONFIGURATION**

En configuration initiale, le pavé N3 se comporte comme un duplicateur de touches du clavier C3. Autrement dit, en tapant le chiffre 6 sur le pavé, c'est le tiret du 6 « - » qui s'affiche à l'écran. Il faut passer le clavier en majuscule pour qu'en tapant de nouveau sur la touche, le chiffre 6 s'affiche bien.

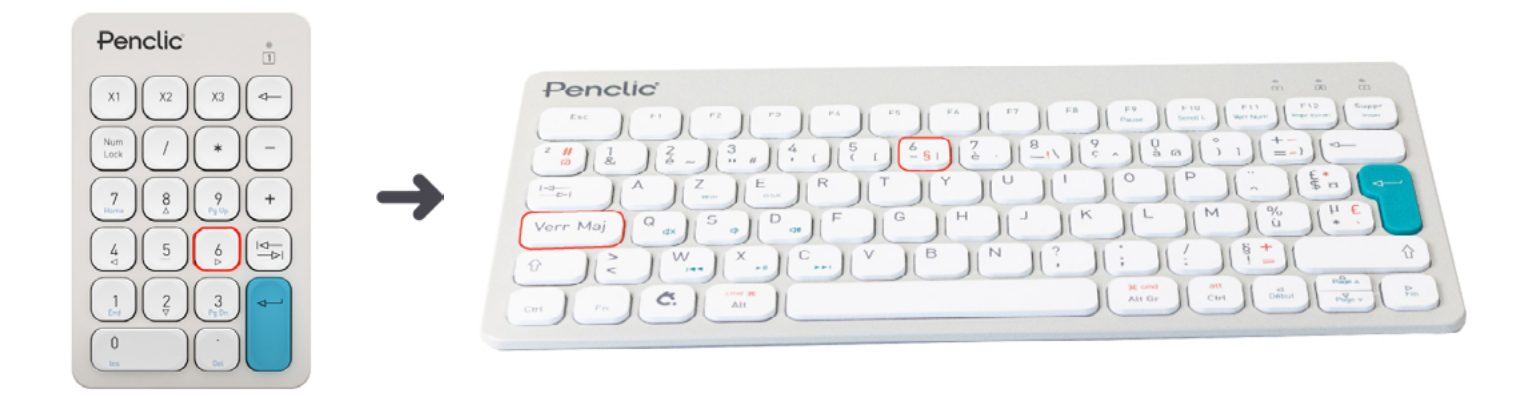

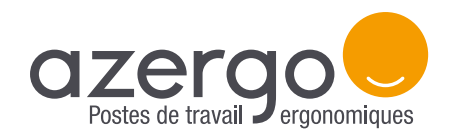

# LE MODE D'EMPLOI Pavé numérique Penclic N3

### Reconfiguration en pavé numérique standard

Il existe une solution simple et rapide pour reconfigurer le pavé numérique afin de taper directement les touches chiffrées et ainsi gagner du temps. Voici les 5 étapes à suivre :

Téléchargez [l'application PenclicControlCenter](https://penclic.se/downloads/) (sur Windows uniquement).

2 Branchez le pavé numérique Penclic N3 à l'ordinateur ou bien directement sur le clavier Penclic C3.

Ouvrez l'application PenclicControlCenter. Un pavé numérique virtuel apparaît alors à l'écran.

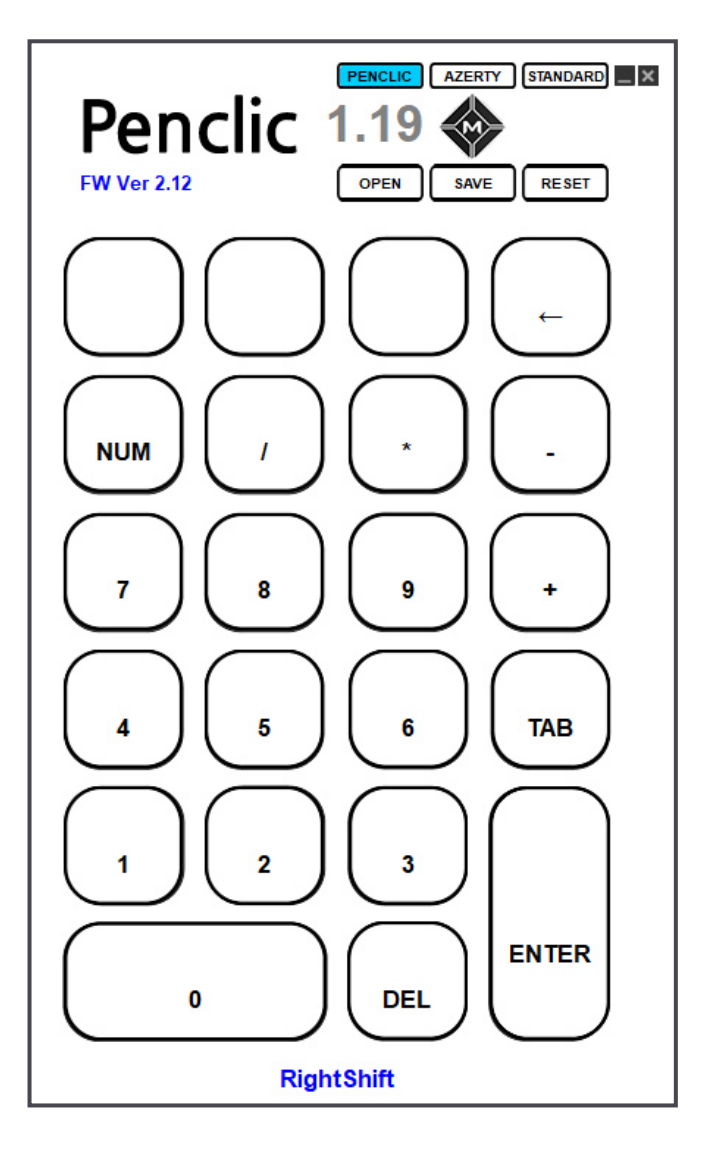

Sélectionnez le mode «AZERTY» en haut du pavé numérique virtuel, le bouton passe en bleu. 4

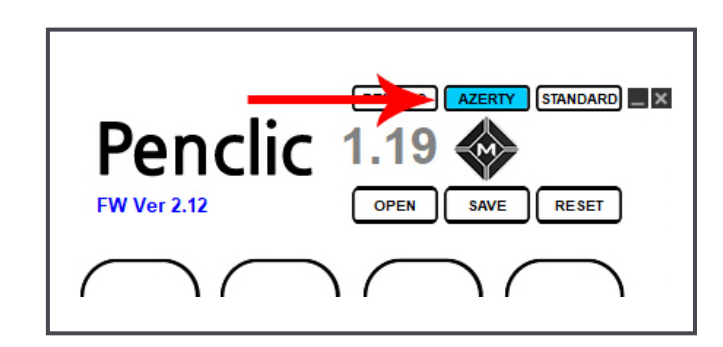

Cliquez sur «SAVE» pour enregistrer le fichier Numpad.pnd sur votre ordinateur. 5

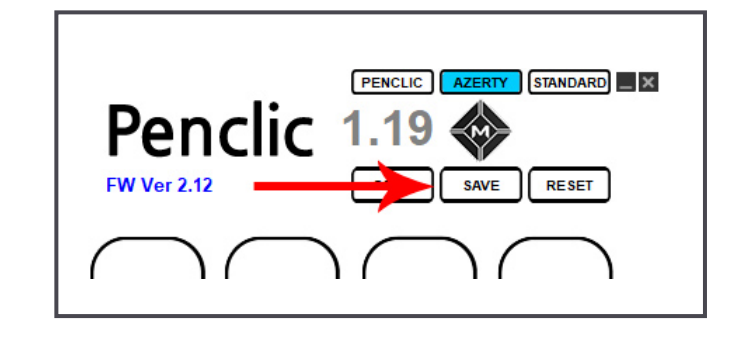

Le pavé N3 se comporte désormais comme un pavé numérique standard. Même si vous changez d'ordinateur, le pavé conservera la configuration choisie.

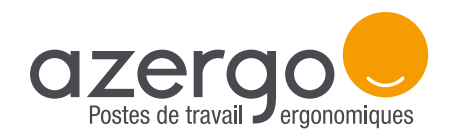

# LE MODE D'EMPLOI Pavé numérique Penclic N3

### Reprogrammation de toutes les touches

Il vous est également possible de reprogrammer chacune des 22 touches du pavé numérique Penclic N3. Pour cela, suivez les instructions suivantes :

Téléchargez [l'application PenclicControlCenter](https://penclic.se/downloads/) (sur Windows uniquement).

2 Branchez le pavé numérique Penclic N3 à l'ordinateur ou bien directement sur le clavier Penclic C3.

Ouvrez l'application PenclicControlCenter. Un pavé numérique virtuel apparaît alors à l'écran.

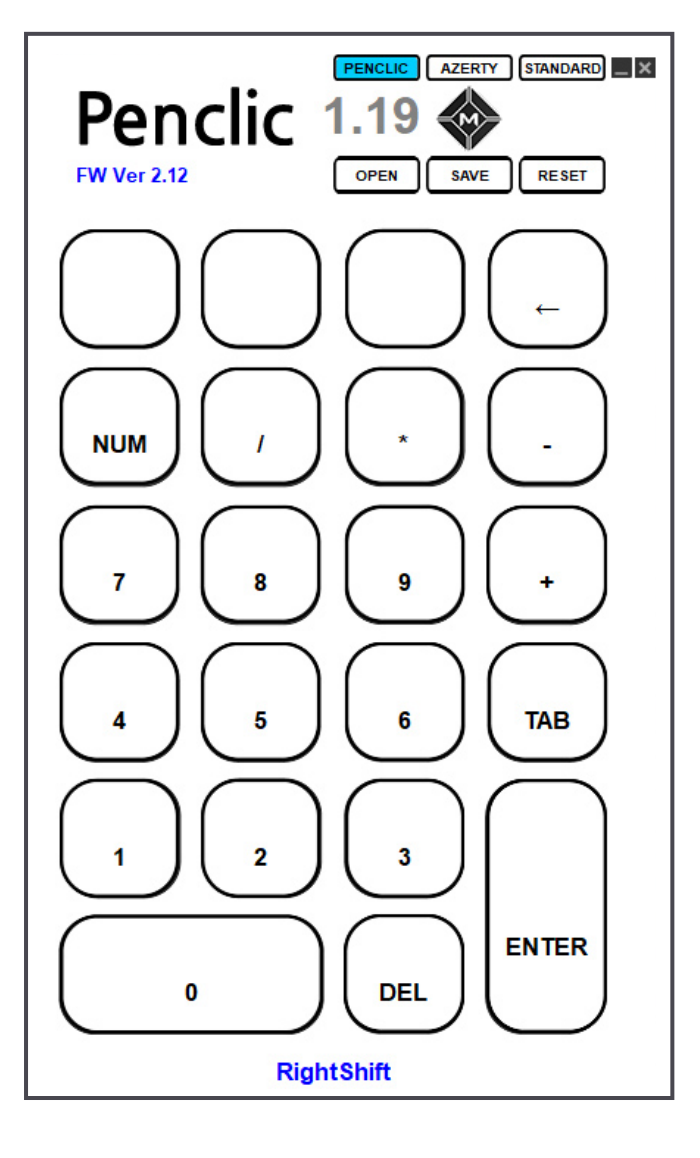

- Sélectionnez le mode «AZERTY» en haut du pavé numérique virtuel, le bouton passe en bleu. 4
- Sélectionnez sur le pavé numérique virtuel la touche que vous souhaitez reprogrammer. 5
- Un clavier virtuel apparait. Sélectionnez sur ce clavier la touche ou combinaison de touches que vous souhaitez appliquer. Elles passent en surbrillance. 6

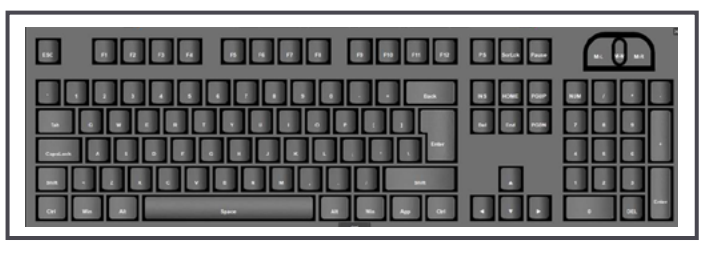

- Cliquez sur « OK » sur le clavier virtuel. La touche ou sélection de touches choisie(s) apparait désormais sur le pavé numérique virtuel. 7
- Une fois toutes les touches reprogrammées, cliquez sur «SAVE» sur le pavé numérique virtuel pour sauvegarder cette configuration. Il vous faudra enregistrer le fichier Numpad.pnd sur votre ordinateur. Vous pouvez le renommer si nécessaire. 8

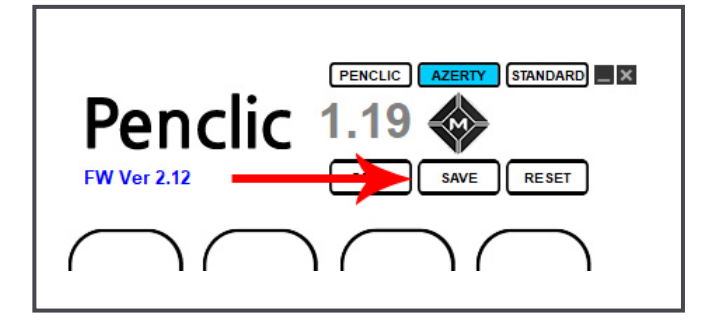

La configuration ainsi choisie reste en mémoire, même si vous changez d'ordinateur.